## 电子编制证在非 windows 系统中挂载方法

电子编制证要在非 **windows** 系统中使用,必须得先进行挂载,挂载后,才能在 非 **windows** 系统中打开电子编制证。

1. 点击电脑左下角的"启动器"小图标,在弹出的右侧栏点击磁盘管理器。

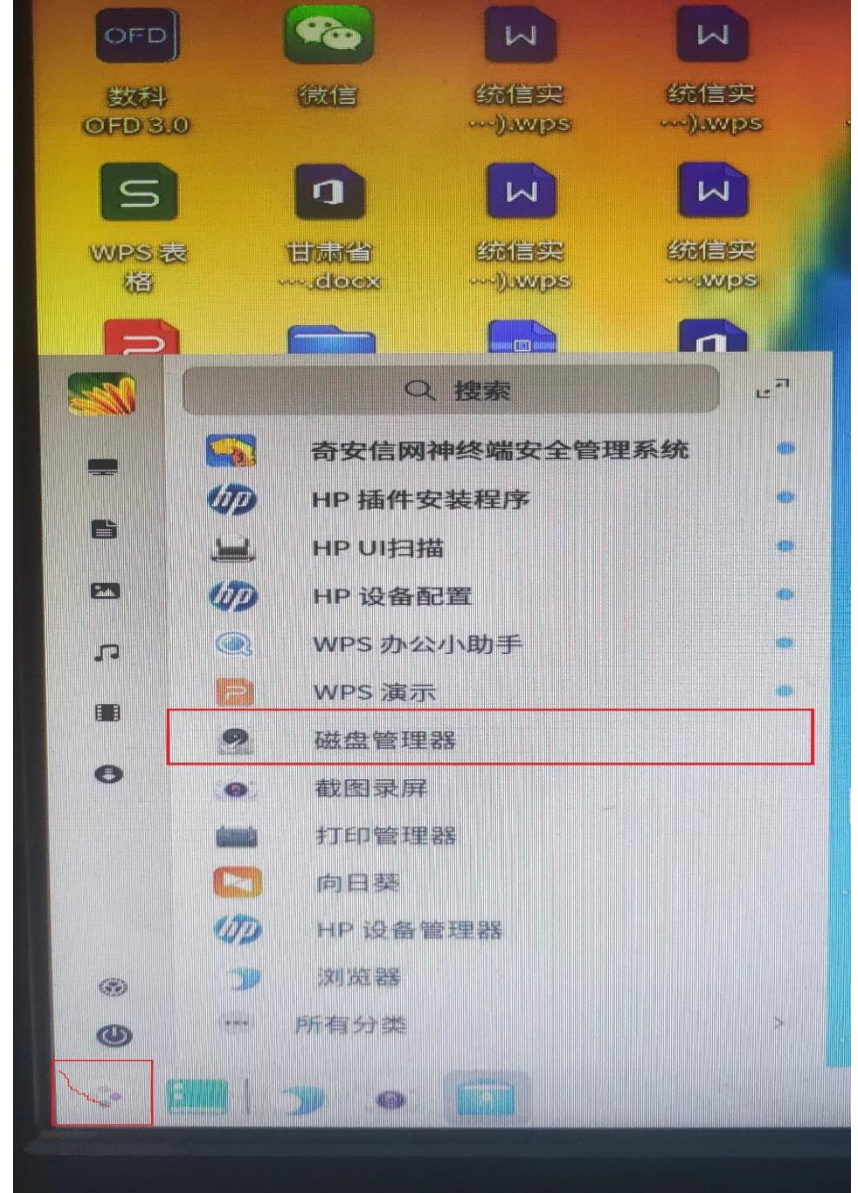

2. 弹出的提示框输入你的计算机登录密码并确定。

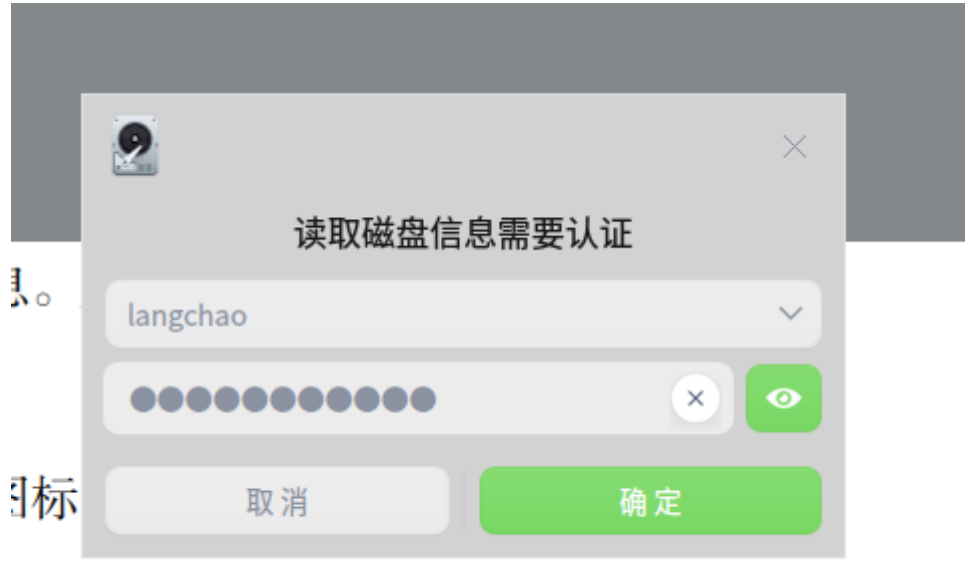

3. 在弹出的页面找到下的**/dev/sr1**,点击其左侧小三角尖头,弹出下面的 **sr1**。 点击 **sr1**。

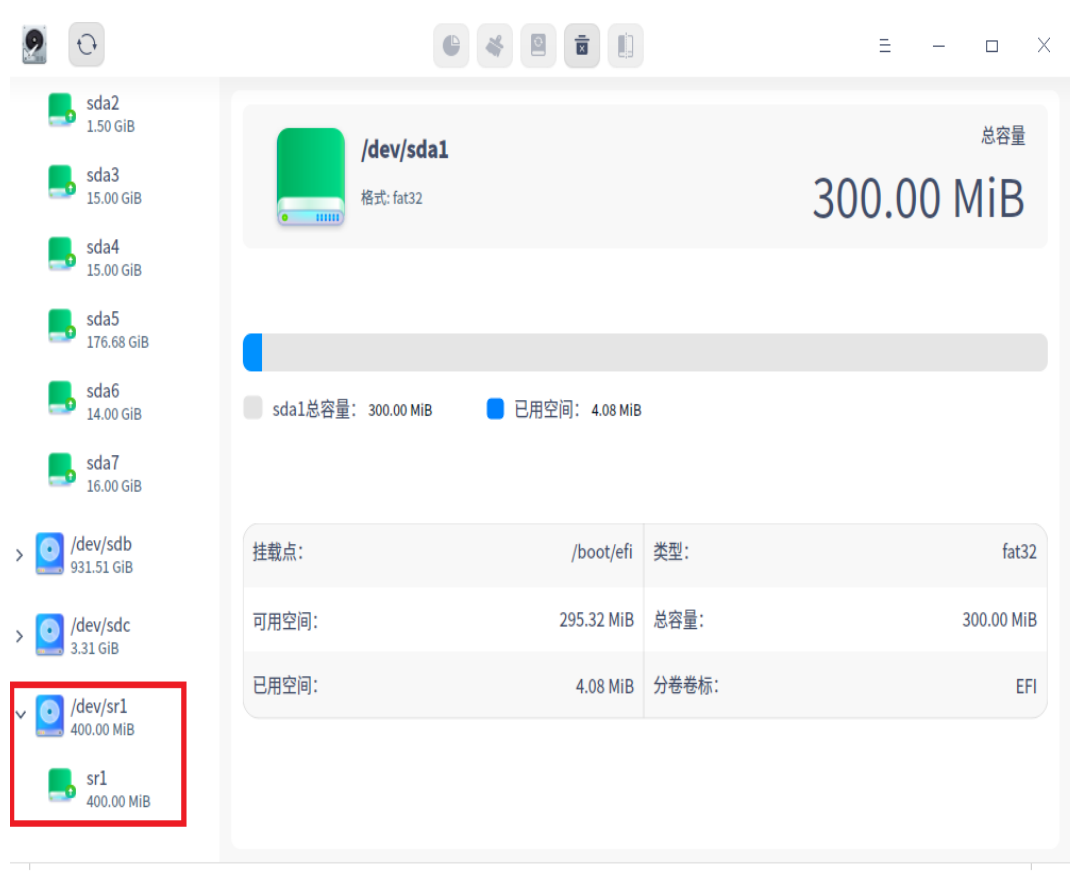

4. 点击中间的挂载小按钮图标。

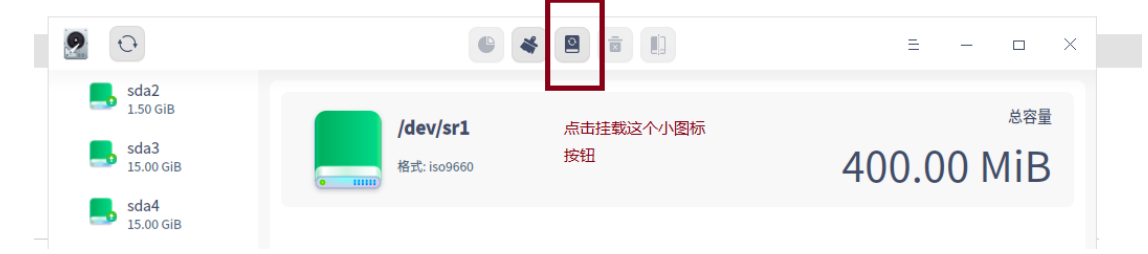

5. 弹出的提示框点击挂载。

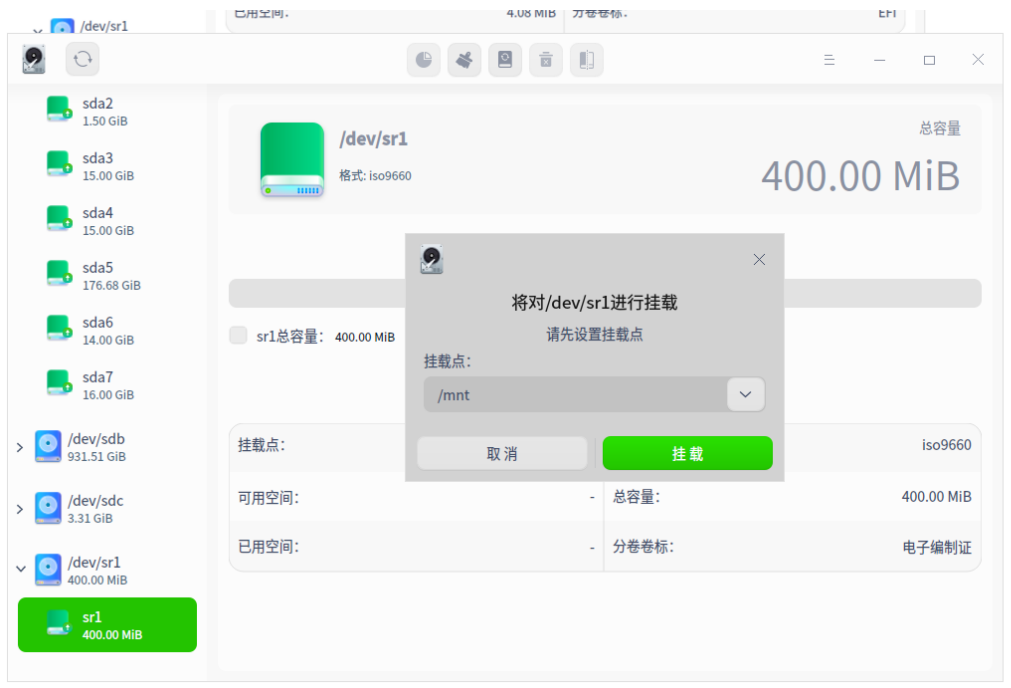

6. 弹出的提示框点击确定。

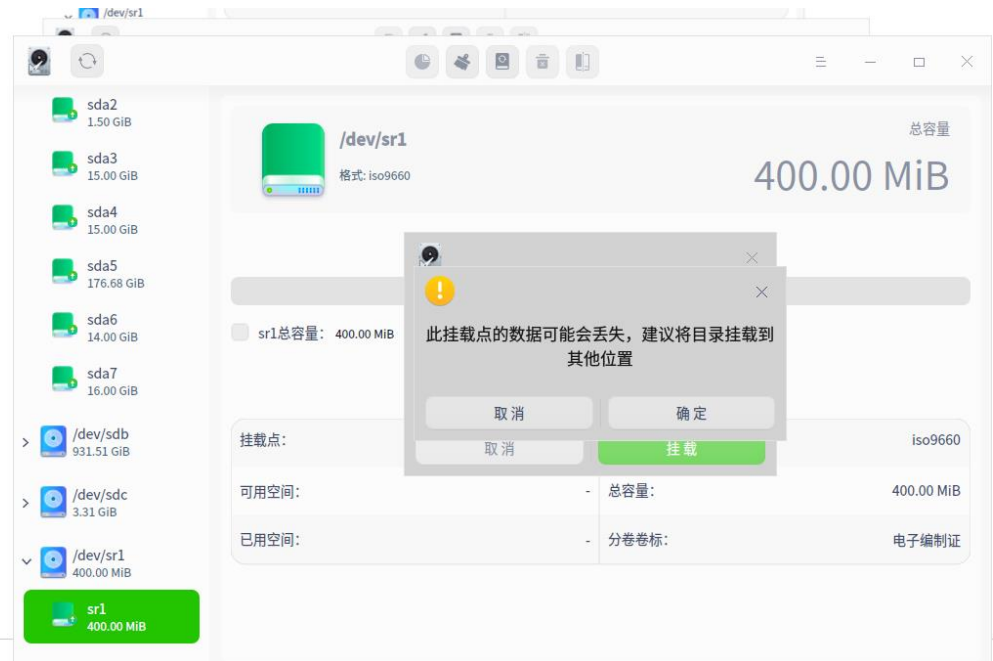

7. 等待挂载结束。挂载过程不要进行其他的电脑操作。以免挂载失败。

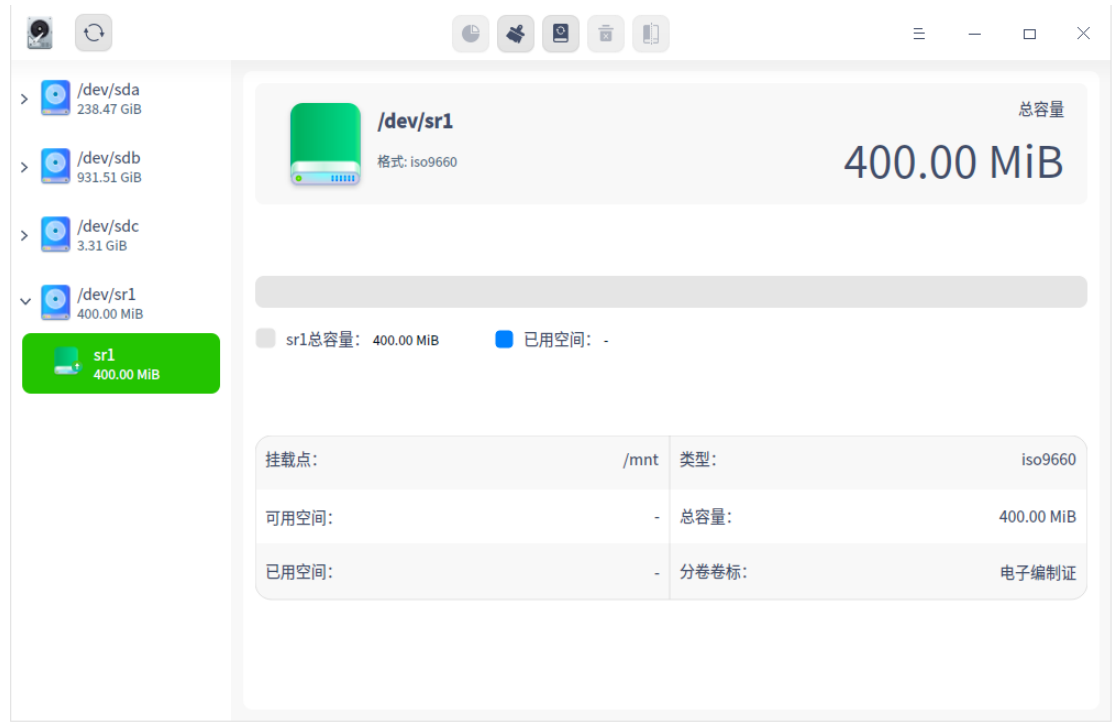

8. 找到桌面计算机图标点击进入,点 400M 卷。

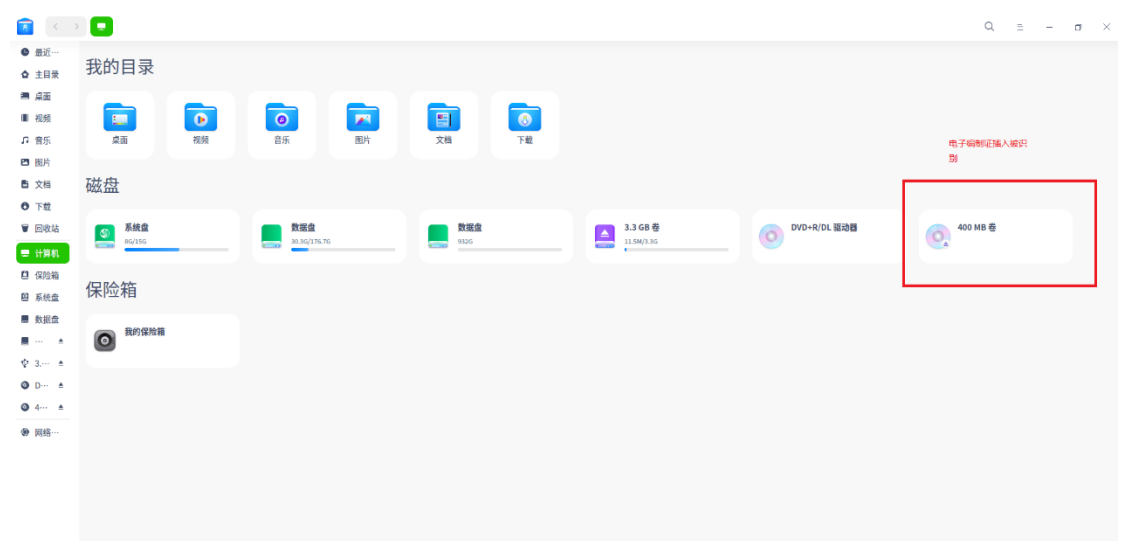

9. 如果有电子编制证的图标则证明挂载成功,如果没有电子编制针的图标,重 新拔插电子编制证后按上面的步骤重新挂载。

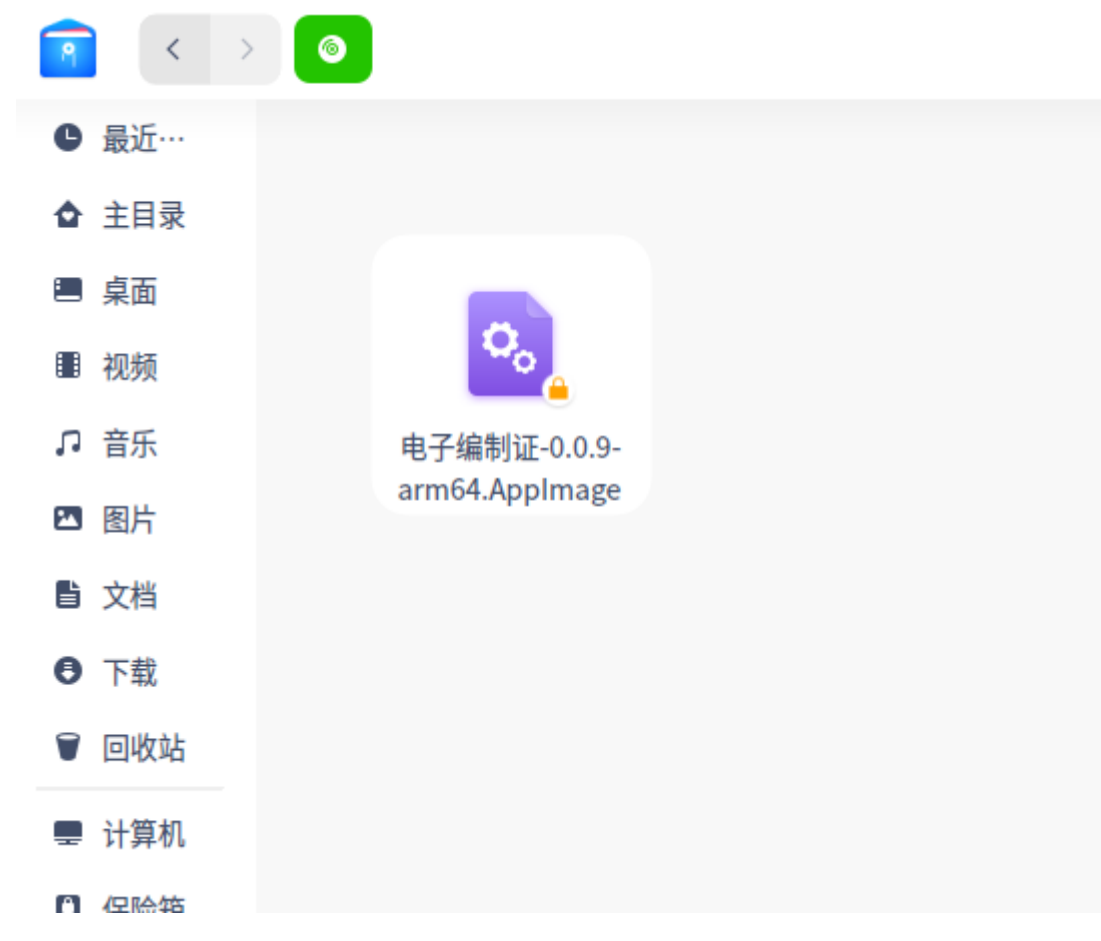

10. 点击提示框运行,输入正确的用户名和密码进行登录即可。

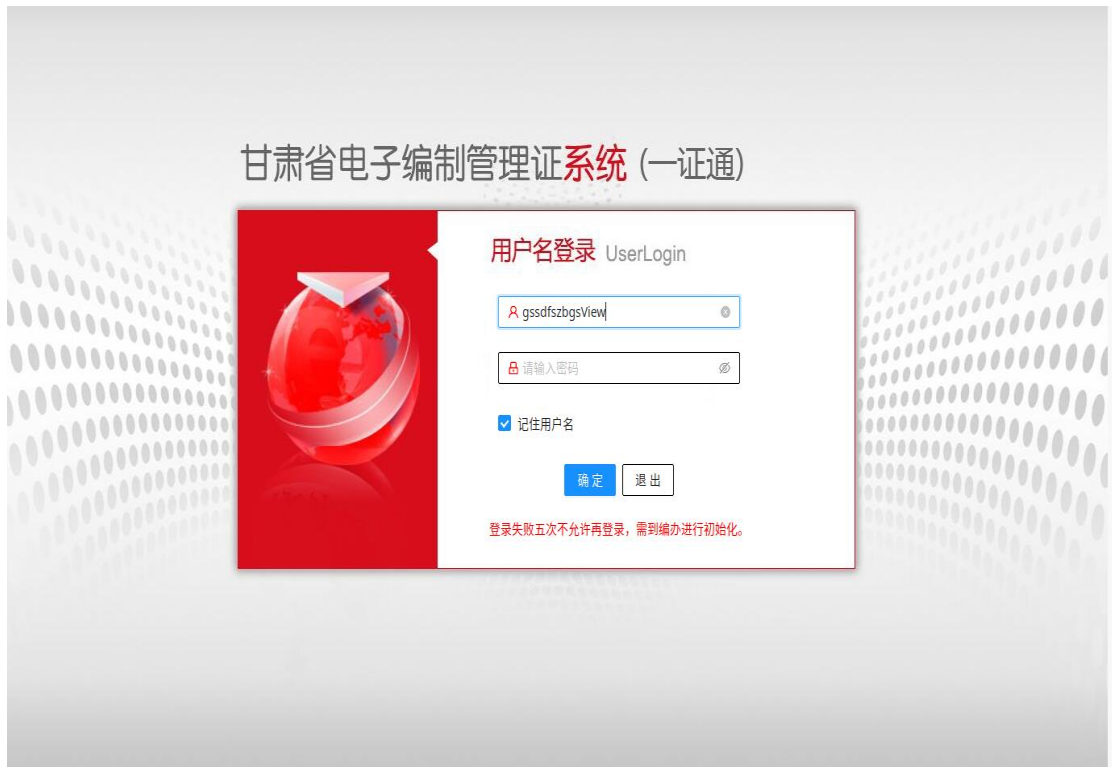

特别提示:有时候挂载后点开计算机内的 400M 卷图标时,没有电子编制证图标 的提示。这种情况需要重新按照步骤进行挂载,如果依旧挂载后没有电子编制证 建议重启电脑或者更换电子编制证。